# **Introduction of Presentations, ICCSE 2022**

ICCSE aims to provide an open and effective platform to exchange the ideas for CS and Education field. Generally, all accepted papers should be presented in one of the two methods: a. Oral Presentation, b. Poster Presentation.

ICCSE 旨在为计算机科学领域和教育领域提供一个开放而高效的交流平台。一般来说,所有被接收的论文都 需要通过演讲或者海报的方式进行展示。

# 一、**Oral Presentation:**

- 1. Session Number:Session for Best Paper Candidates:FrA1; Invited Sessions: SaB1,SaC1,SaC2; Parallel discussion offline: FrB1,FrC1,SaA1,SaA2,SaB2;Parallel discussion online:FrD1,FrE1,SaD1,SaE1,SaD2,SaE2.
- 2. Oral Presentation Time: 15 minutes, including discussion.
- 3. (Please check your schedule in technical program)
- 4. Each speaker is required to meet his/her session chairs in the corresponding session rooms 10 minutes before the session starts and copy the PPT/PDF file to the computer.<br>5. Each session room is equipped with a projector and a laptop (with Microsoft Windows, Microsoft
- Power-Point, and PDF reader). Please make sure that your files are compatible and readable with our operation system by using commonly used fonts and symbols.

# 一、口头报告

1. 会议编号:

1.1 最佳论文候选人报告会议:FrA1

1.2 特邀论文报告会议:SaB1,SaC1,SaC2

1.3 线下分论坛: FrB1,FrC1,SaA1,SaA2,SaB2

- 1.4 线上分论坛:FrD1,FrE1,SaD1,SaE1,SaD2,SaE2
- 2. 报告时间:15 分钟(包括讨论时间)。
- 3. 每位报告人须在会议开始前 10 分钟在相应的会议室与会议主席会面,并将 PPT/PDF 文件复制到电脑上。

4. 每个会议室都配有投影仪和笔记本电脑(配备了微软视窗、微软幻灯片和 PDF 阅读器), 请确保您的文件与我 们的操作系统相兼容。

5. 请在程序册 technical program 部分查看报告时刻表。

#### 二、**Poster Presentation:**

1. Session Number: PoS1, PoS2, PoS3, PoS4.

If the participant cannot make presentation online/onsite, he or she could prepare a poster for academic communication during the conference. Posters are required to be condensed and attractive. The format pls. refer to the "**Poster Orientation and Size**".

2. Academic posters can be viewed by the Website of ICCSE2022 during the conference.

#### 3. **Poster Orientation and Size**

A typical academic poster should have a two, three or four-column layout, with variations.

o Poster in landscape format

include a header with three or four columns depend on the demands.

o Poster in portrait format

Include a header with two columns.

# 4. **Poster should besubmitted by instructions below:**

- Pdf document with the name: Paper ID + paper title. pdf
- The pdf document size should be less than 5M
- Send poster to: ieee.iccse@gmail.com

#### 5. Examples

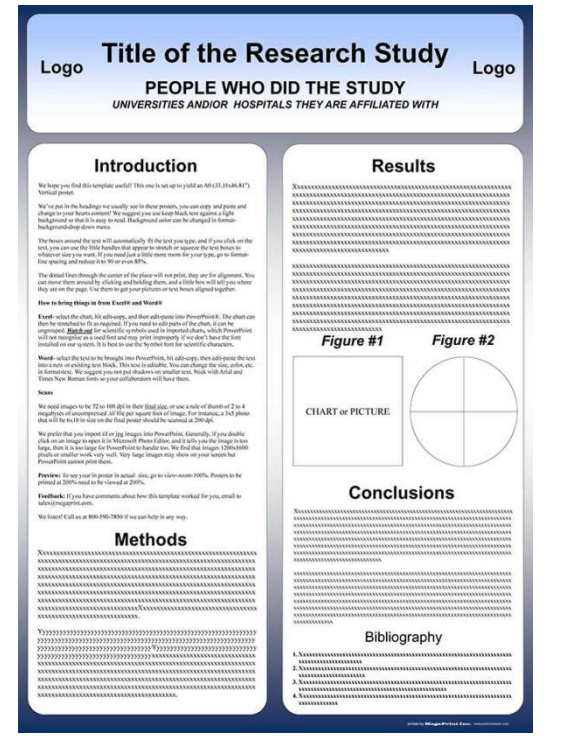

- o poster in portrait format: 36" wide x 48"high (91.44 x 121.92 cm) (Fig.1)
- o poster in landscape format: 48" wide x 36" high (121.92 x 91.44 cm) (Fig.2)

# the size can be scaled down if necessary

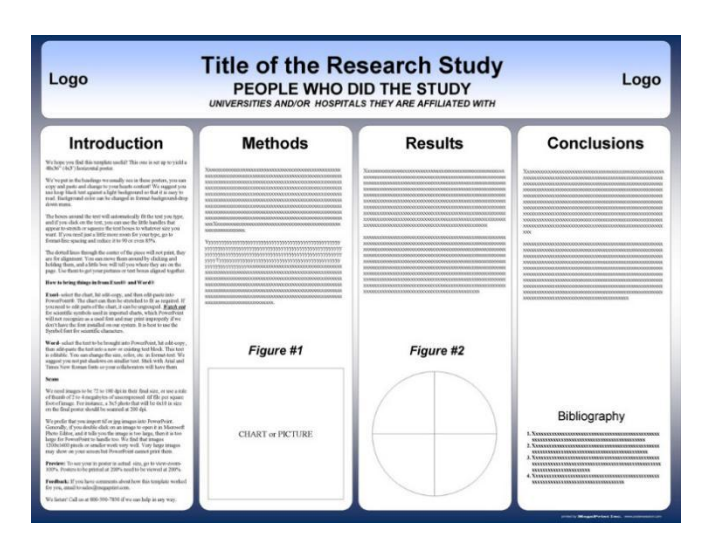

Fig.1 Poster in portrait format Fig.2 Poster in Landscape format

#### 6. PowerPoint Tips: Page Setup

6.1 Open PowerPoint and choose a 'blank' slide.

6.2 On the navigation bar, bring the "Design" ribbon to the forward.(Fig.3)

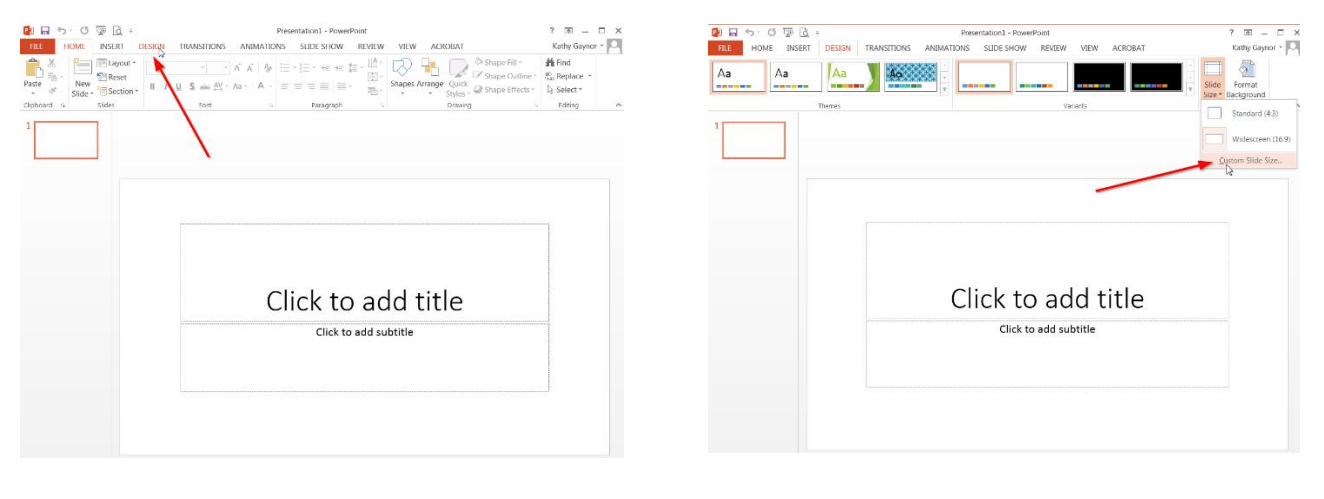

Fig.3 Fig.4 Fig.4 Fig.4 Fig.4 Fig.4 Fig.4 Fig.4 Fig.4 Fig.4 Fig.4 Fig.4 Fig.4 Fig.4 Fig.4 Fig.4 Fig.4 Fig.4 Fig.4 Fig.4 Fig.4 Fig.4 Fig.4 Fig.4 Fig.4 Fig.4 Fig.4 Fig.4 Fig.4 Fig.4 Fig.4 Fig.4 Fig.4 Fig.4 Fig.4 Fig.4 Fig.4

6.3 Choose "Slide Size" and select "Custom Slide Size". (Fig.4)

6.4 In the Slide Size dialogue window, enter in the size of the poster: eg. 48" wide and 36" high. (Fig. 5)

6.5 Begin the design process and add content to your poster.

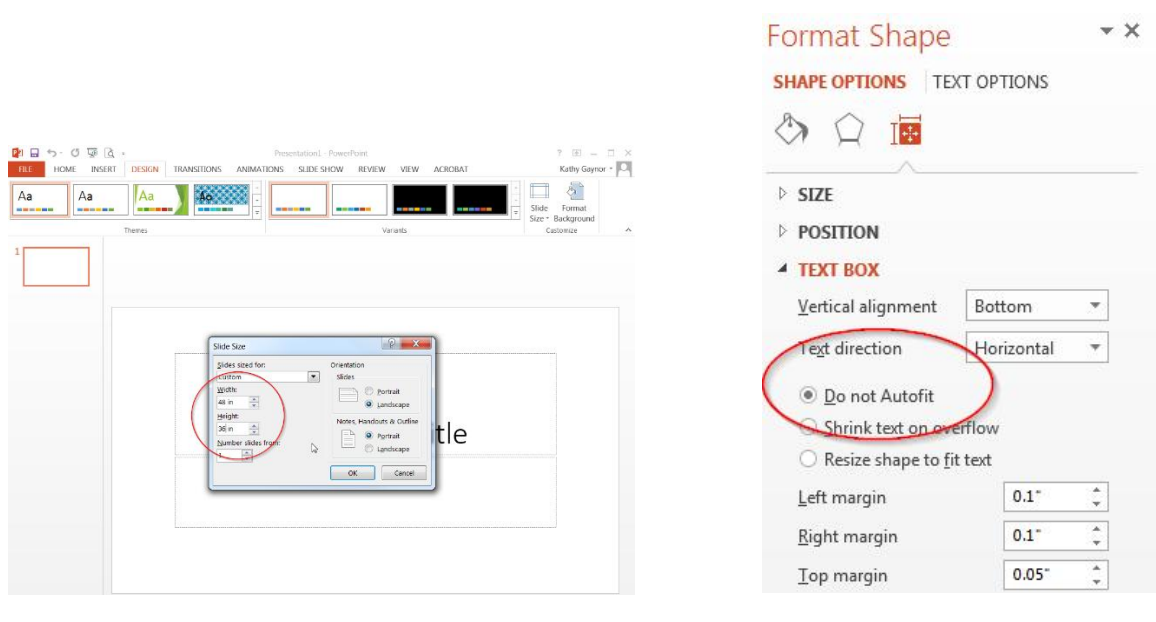

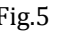

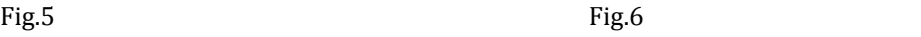

# **\*** How to prevent text boxes from auto-sizing

When adding text boxes to your slide, entering text can change the shape of the box. To fix this: Right click (or Ctrl+click) on the text box, choose "Format Shape", "Text Options", "Text Box", and select "Do not Autofit". (Fig.6)

# 二、海报展示

1. 会议编号: PoS1, PoS2, PoS3, PoS4

如果与会者无法在线下或线上进行演讲,就可以通过展示学术海报来进行学术交流。

2. 您可在会议期间通过 ICCSE 2022 官方网站查看学术海报。

# **3.** 海报版面方向和尺寸:

3.1 纵向版面: 36\*48 英寸 (91.44\*121.92 厘米), 如图 1。一般为 2 栏布局。

3.2 横向版面: 48\*36 英寸 (121.92\*91.44 厘米), 如图 2。一般为 3-4 栏的布局。

# **4.** 海报提交说明:

4.1 请提交 pdf 文件。文件命名格式为: 论文 ID+论文标题. pdf。

4.2 pdf 文件大小须小于 5M。

4.3 请将海报发送至邮箱 ieee.iccse@gmail.com。

5. 海报示例:

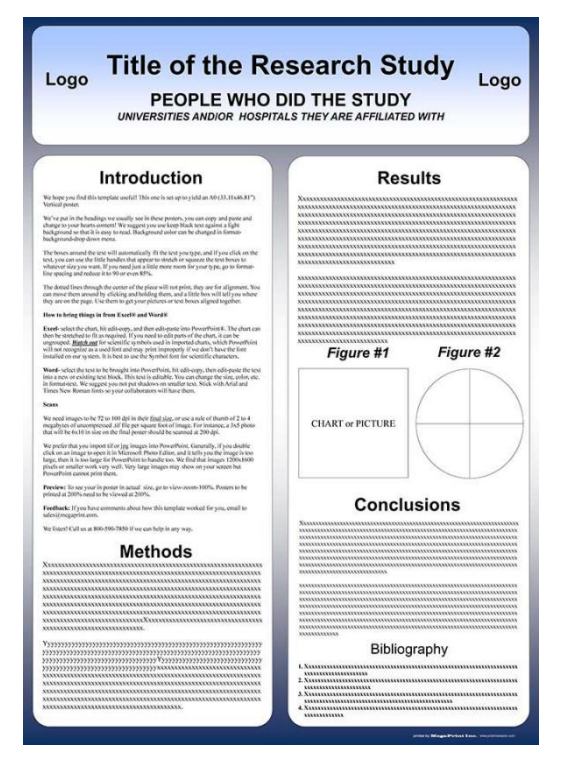

图 1: 纵向版面 2: 横向版面

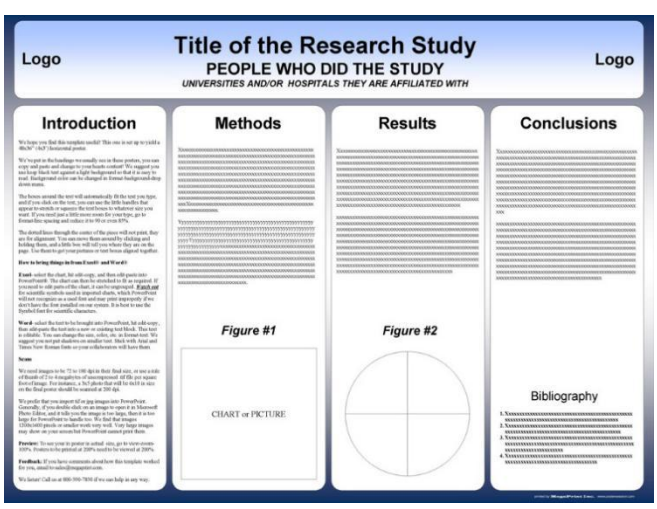

6.1 打开 PowerPoint, 并选择一个"空白"的幻灯片。

6.2 在导航栏中单击设计按钮。(图 3)

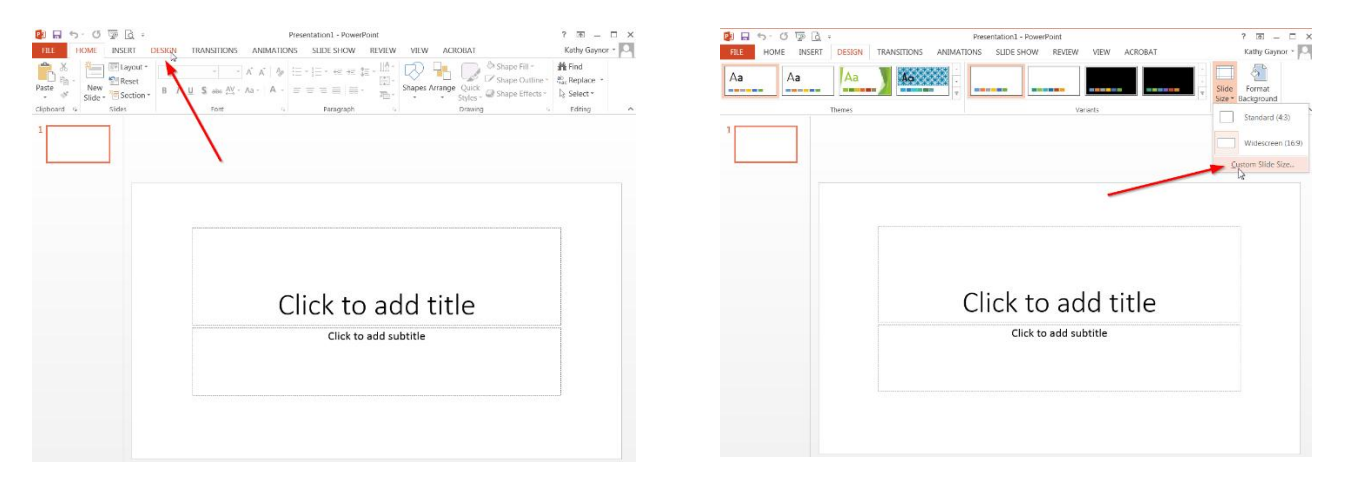

图 3 图 4

6.3 选择"幻灯片大小",并选择"自定义幻灯片大小"。(图 4)

6.4 在"幻灯片大小"对话窗口中,输入海报的大小:例如:48 英寸宽,36 英寸高。(图 5) 6.5 开始设计海报内容格式。

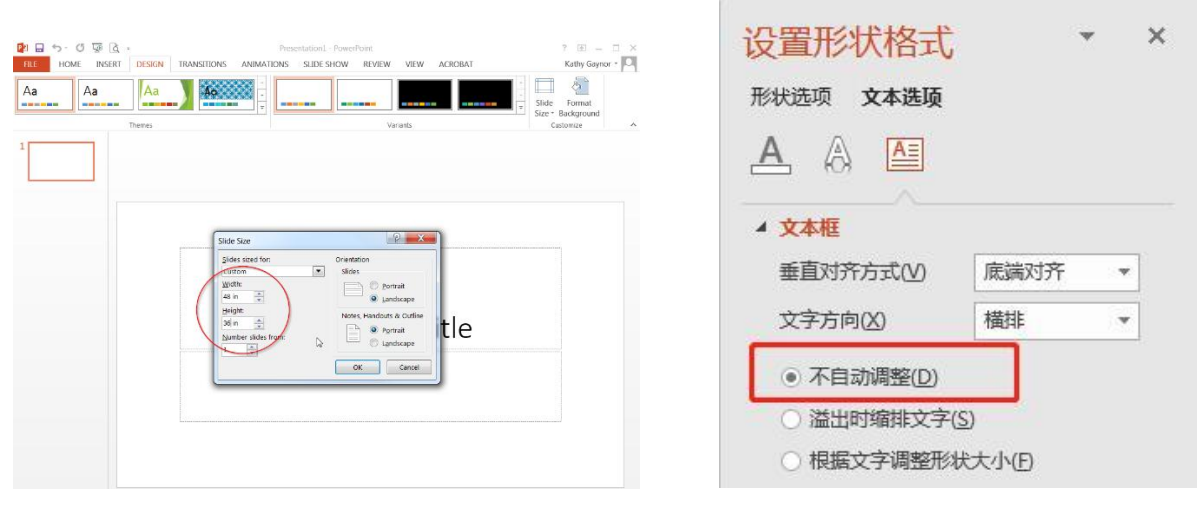

图 5 a set of the set of the set of the set of the set of the set of the set of the set of the set of the set of the set of the set of the set of the set of the set of the set of the set of the set of the set of the set o

\* 如何防止文本框自动调整大小

在向幻灯片中添加文本框时,输入文本会更改文本框的形状。如果要解决这个问题,可以右键单击(或 Ctrl+ 单击),选择"设置形状格式"--"文本选项"--"文本框",然后选择"不自动调整"。(图 6)